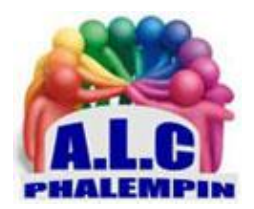

# *Comment redémarrer Windows 11 en mode sans échec ?*

#### **Jean Marie Herbaux**

# Table des matières

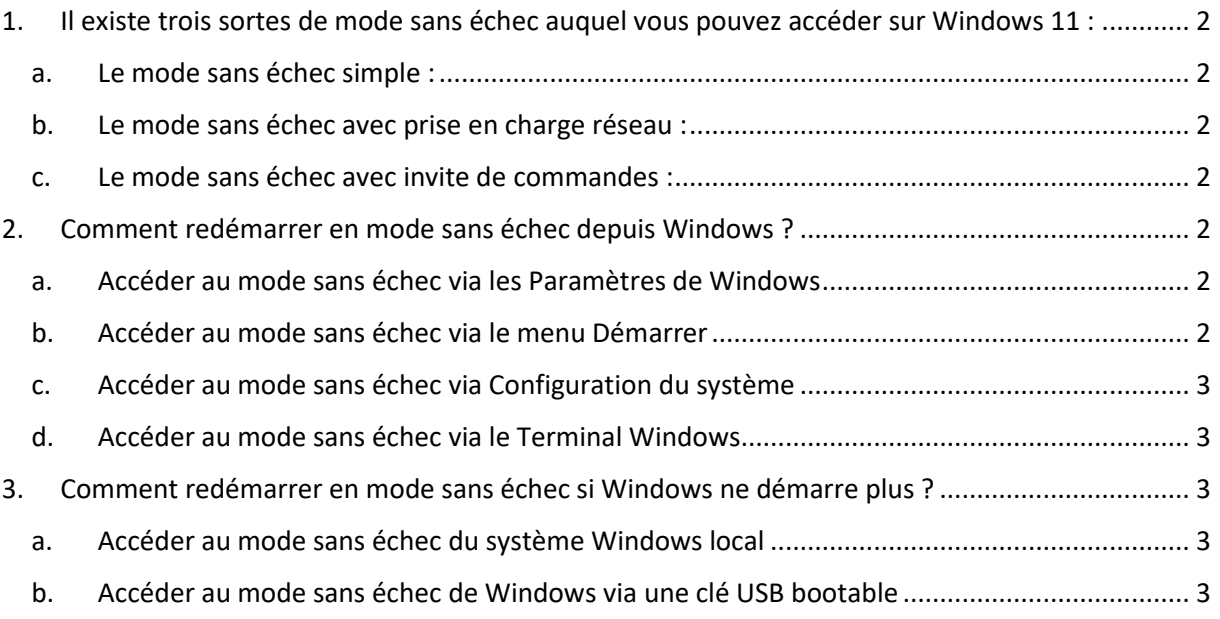

Qu'est-ce que le mode sans échec sur Windows 11 ?

Le mode sans échec est un mode de démarrage de Windows au cours duquel le système démarre à l'état de base. En d'autres termes, il ne charge que le strict minimum de pilotes et de programmes nécessaires à sa mise en route. Les autres applications, pilotes et services pas vraiment utiles sont désactivés.

Démarrer Windows 11 en mode sans échec est recommandé lorsque celui-ci ne démarre pas correctement ou rencontre un problème en cours de fonctionnement. Ce mode de diagnostic vous permettra de déterminer en quelques minutes si les paramètres par défaut de votre PC et les pilotes de base sont à l'origine de la panne. En effet, si le problème ne survient pas durant le démarrage de Windows en mode sans échec, c'est qu'il faut chercher les causes ailleurs.

## <span id="page-1-0"></span>1. Il existe trois sortes de mode sans échec auquel vous pouvez accéder sur Windows 11 :

#### a. Le mode sans échec simple :

<span id="page-1-2"></span><span id="page-1-1"></span>pour démarrer Windows avec le minimum de pilotes et de services possible.

b. Le mode sans échec avec prise en charge réseau :

pour inclure les pilotes et services réseau nécessaires pour accéder à Internet et d'autres appareils du réseau.

c. Le mode sans échec avec invite de commandes :

<span id="page-1-3"></span>pour avoir une fenêtre d'invite de commandes à la place de l'interface utilisateur de Windows (GUI). Ce mode est recommandé aux utilisateurs avancés **uniquement**.

### <span id="page-1-4"></span>2. Comment redémarrer en mode sans échec depuis Windows ?

Si votre PC et son système Windows sont encore fonctionnels et que vous pouvez accéder aux divers services et fonctionnalités du système, il existe différentes manières d'accéder au mode sans échec.

a. Accéder au mode sans échec via les Paramètres de Windows

<span id="page-1-5"></span>Rendez-vous dans les Paramètres de Windows 11 via le menu Démarrer ou en appuyant simultanément sur les touches *Windows-I*. Cliquez ensuite sur *Système*, puis sur *Récupération*. Dans l'onglet *Démarrage avancé*, cliquez sur *Redémarrer maintenant*.

Une fenêtre pop-up vous demandant d'enregistrer votre travail s'affichera à l'écran. Si vous l'avez déjà fait, cliquez sur *Redémarrer maintenant*.

Après le redémarrage, un écran bleu avec plusieurs options apparaîtra sur votre écran. Sélectionnez *Dépannage* et dans le menu *Résolution des problèmes*, cliquez sur *Options avancées*, puis *Paramètres* et *Redémarrer*. La page suivante vous présentera plusieurs paramètres de démarrage numérotés de 1 à 9.

Les trois sortes de mode sans échec que nous avons décrites un peu plus haut sont numérotées respectivement 4, 5 et 6. Cliquez sur la touche numérique 4 ou la touche de fonction F4 pour activer le mode sans échec simple ; la touche 5 ou F5 pour activer le mode sans échec avec prise en charge réseau ; et la touche 6 ou F6 pour activer le mode sans échec avec invite de commandes.

#### b. Accéder au mode sans échec via le menu Démarrer

<span id="page-1-6"></span>Accédez au menu *Démarrer* de Windows 11, puis cliquez sur *l'icône d'alimentation* en bas à droite. Appuyez sur la touche *MAJ et maintenez-la enfoncée, tout en cliquant sur Redémarrer*. Cette manœuvre va redémarrer Windows 11 dans Windows RE (Recovery Environment) et affichera le même écran bleu vu plus haut.

Sélectionnez *Dépannage* et poursuivez comme décrit précédemment.

La même méthode fonctionne si vous êtes bloqué sur *l'écran de connexion*. Il suffit de cliquer sur l'icône d'alimentation en bas à droite et effectuer la même démarche.

#### c. Accéder au mode sans échec via Configuration du système

<span id="page-2-0"></span>Ouvrez la boîte de dialogue *Exécuter* via le raccourci clavier *Windows-R*, puis tapez *msconfig* et cliquez sur *OK*. Dans la fenêtre *Configuration du système*, cliquez sur l'onglet *Démarrer*, puis dans le menu *Options de démarrage*, cochez *Démarrage sécurisé*. Sélectionnez *le type de mode sans échec* auquel vous souhaitez accéder et cliquez sur *OK*, puis *Redémarrer*.

*Attention*, avec cette option activée, votre PC redémarrera en mode sans échec à chaque fois que vous l'allumerez. Vous devrez refaire la même manipulation pour désactiver le *Démarrage sécurisé* et retrouver un mode de démarrage normal.

d. Accéder au mode sans échec via le Terminal Windows

<span id="page-2-1"></span>Vous devez d'abord accéder au Terminal Windows ou Windows PowerShell. Pour ce faire, cliquezdroit sur le menu *Démarrer*. Dans la liste qui s'ouvre, sélectionnez *Terminal Windows*, puis saisissez la commande *shutdown.exe /r /o* et appuyez sur la touche *Entrée*. Dans la fenêtre pop-up qui s'ouvre pour vous avertir de l'arrêt de Windows, cliquez sur *Fermer*.

Votre PC va redémarrer et afficher l'écran bleu qui vous permettra d'accéder à la fonction *Dépannage*. Poursuivez la même démarche décrite plus haut.

## <span id="page-2-2"></span>3. Comment redémarrer en mode sans échec si Windows ne démarre plus ?

Ici aussi, vous disposez de deux options qui dépendent essentiellement de l'état de votre système Windows.

#### a. Accéder au mode sans échec du système Windows local

<span id="page-2-3"></span>Si Windows refuse de démarrer, tout n'est pas perdu, il est en effet possible de lancer le mode sans échec. Il va cependant falloir forcer ce lancement.

Pour cela, vous devez dans un premier temps éteindre complètement votre ordinateur (*appuyez 10 s sur le bouton marche/arrêt*). Ensuite, rallumez la machine. Dès que le système semble se lancer, vous devez *immédiatement éteindre l'ordinateur*.

Il vous faudra réaliser ces actions *au moins trois fois* avant que le système n'affiche l'écran de récupération winRE. Dès que vous voyez cet écran apparaître, vous pouvez lancer le mode sans échec.

Comme décrit plus haut, rendez-vous dans *Résolution des problèmes*, puis *Options avancées*, *Paramètres de démarrage* et *Redémarrer*. C'est alors le menu du mode sans échec qui apparaîtra et vous n'aurez qu'à choisir celui qui vous convient.

#### b. Accéder au mode sans échec de Windows via une clé USB bootable

<span id="page-2-4"></span>La solution précédente n'a pas fonctionné et votre système refuse de lancer le mode sans échec ? Rassurez-vous, il vous reste un moyen d'accéder au mode sans échec pour identifier les problèmes potentiels. Cependant, vous allez avoir besoin d'une clé USB bootable de Windows 11.

Connectez-la à votre ordinateur. Lorsque celui-ci démarre, appuyez sur la *touche F8, F11 ou F12* de votre clavier. Cela devrait vous donner accès au menu de démarrage du système (BIOS ou UEFI). Cherchez votre clé USB bootable, sélectionnez-la en vous servant des boutons de direction de votre clavier, puis appuyez sur Entrée. Vous serez invité à sélectionner une langue. Choisissez-en une, puis cliquez sur Suivant.

Une fenêtre d'installation de Windows 11 apparaît à l'écran. Cliquez sur le bouton *Réparer l'ordinateur* en bas à gauche, puis dans l'écran bleu qui s'affiche, choisissez *Dépannage*.

Dans le menu des options avancées, cliquez ensuite sur *Invite de commandes*, saisissez la commande *bcdedit /set {default} safeboot minimal* et appuyez sur Entrée. Cette commande démarrera Windows 11 en mode sans échec à son prochain redémarrage. Une fois exécutée, fermez la fenêtre puis, dans l'écran bleu qui vous invite à choisir une option, cliquez sur *Continuer*.

Windows 11 démarrera désormais en mode sans échec à chaque démarrage. Pour un retour en mode normal, décochez l'option *Démarrage sécurisé* dans *Configuration du système* quand vous aurez accès à toutes les fonctionnalités de Windows.